## **Инструкция №1 «Регистрация на платформе МФТИ»**

1. Зайти *<https://edu.mipt.ru/member/>*, нажать «Зарегистрироваться». В открывшимся окне ввести данные: адрес электронной почты, пароль, номер сотового телефона. Поставить «галочку» о принятии *[соглаше](https://mipt.ru/docs/download.php?code=politika_obrabotki_personalnykh_dannykh)[ния об обработке персональных данных МФТИ](https://mipt.ru/docs/download.php?code=politika_obrabotki_personalnykh_dannykh)*.

2. Сохранить для работы введенные адрес электронной почты (логин) и пароль.

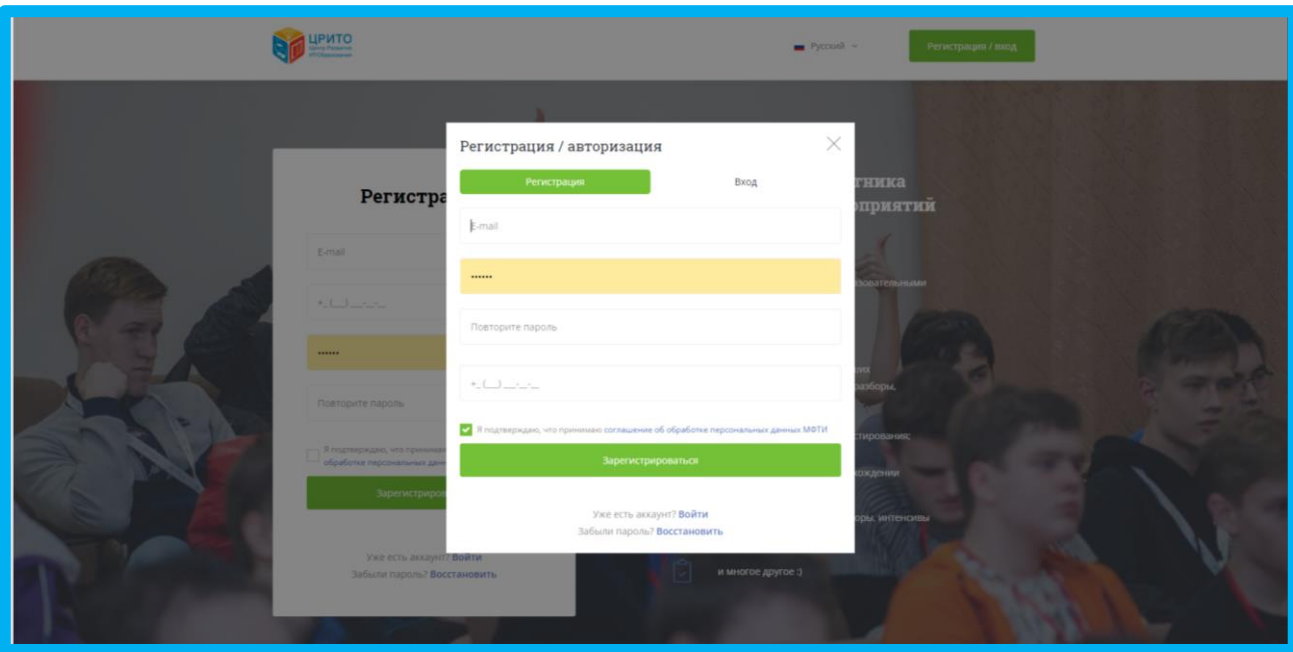

## **Инструкция №2 «Регистрация на одну из программ проекта «Искусственный интеллект: старт в будущее»**

1. Зайти — [https://edu.mipt.ru/a](https://edu.mipt.ru/)i

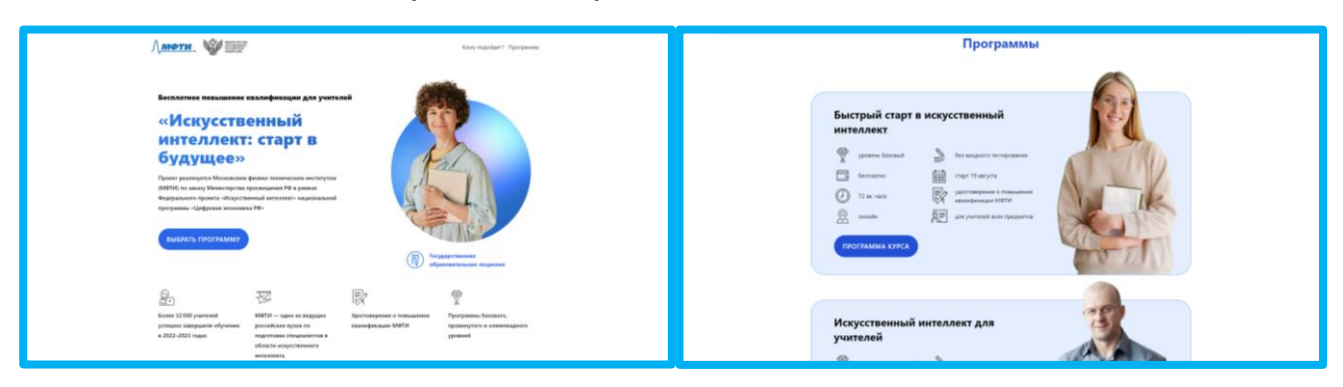

2. Изучить информацию по всем программам проекта «Искусственный интеллект: старт в будущее».

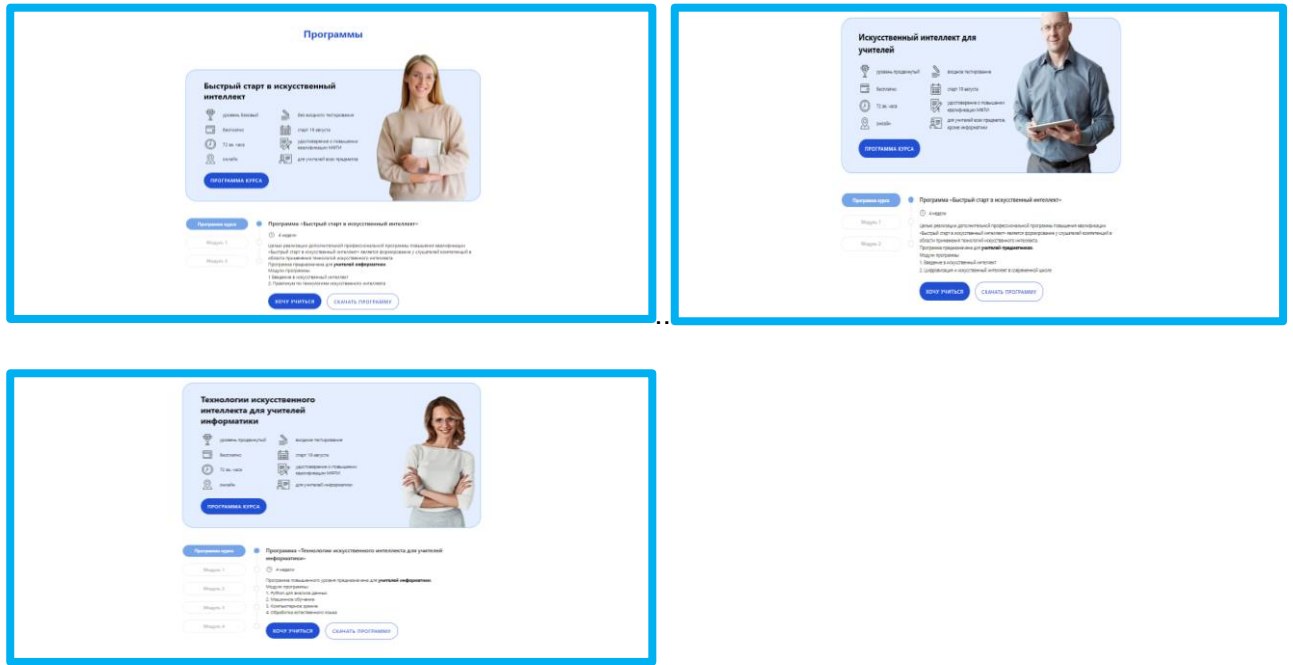

3. Выбрать программу, по которой хотели бы обучаться и нажать «Хочу учиться» (*для поступления на обучение по программам продвинутого уровня нужно будет пройти распределительное тестирование*).

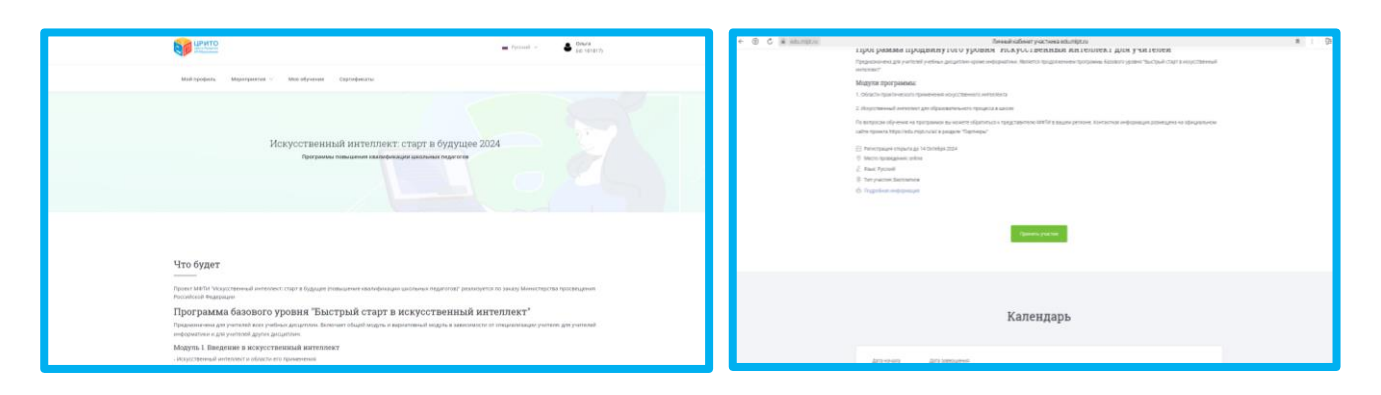

4. Нажать «Принять участие». Заполнить регистрационную анкету, сохранить введенную информацию.

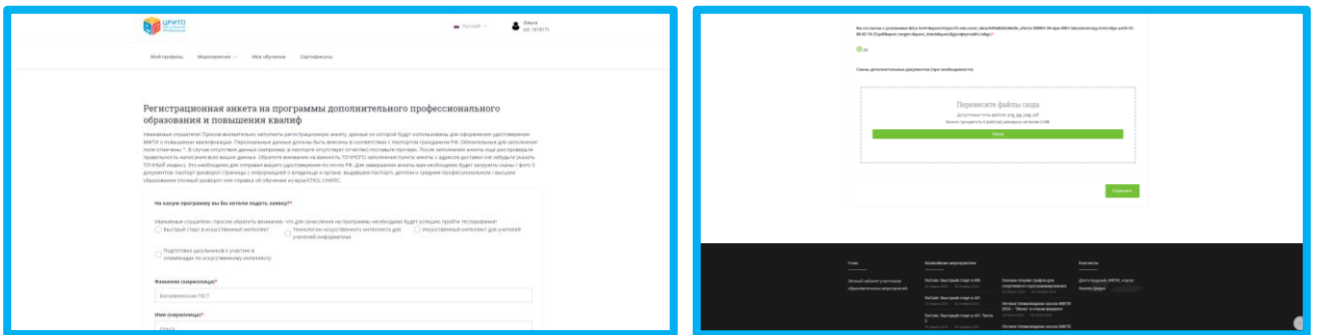

5. После заполнения регистрационной анкеты у вас появится возможность пройти распределительное тестирование, если вы выбрали программу продвинутого уровня.

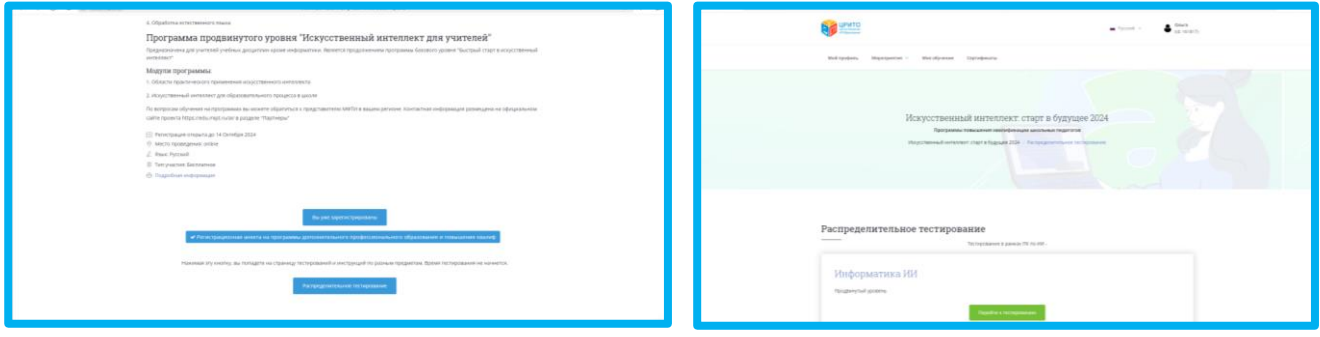

6. После прохождения распределительного тестирования можно узнать результаты.

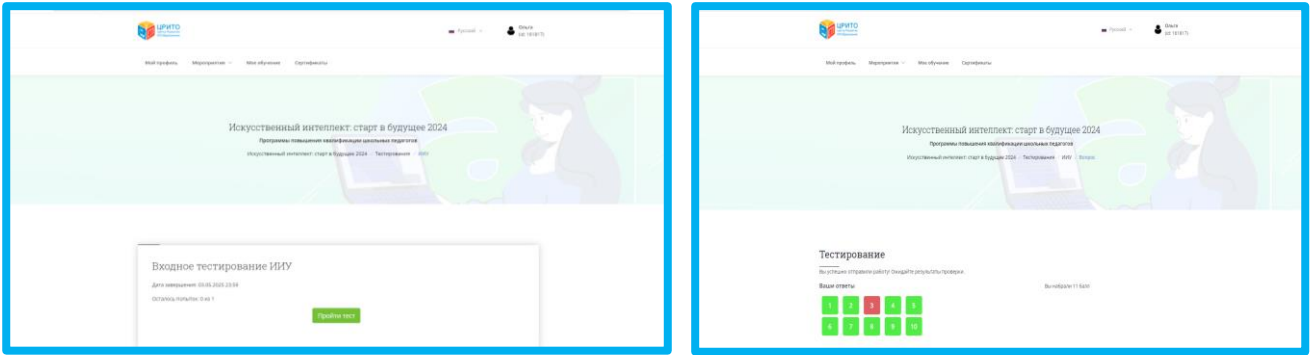

7. На электронный адрес, указанный при регистрации, придет письмо с подтверждением подачи заявки.

8. Задать уточняющие вопросы:

✓ технические моменты прохождения регистрации — *[help@it](mailto:help@it-edu.com)[edu.com](mailto:help@it-edu.com)*,

√ организационные моменты — чат [в Сферуме.](https://edu.mipt.ru/ai/)